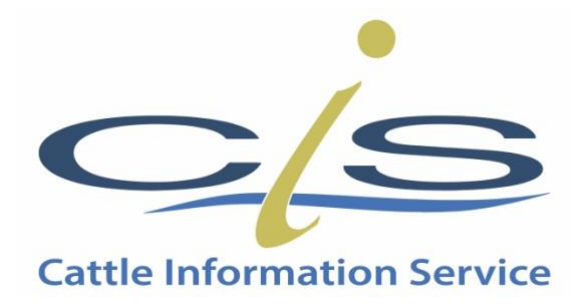

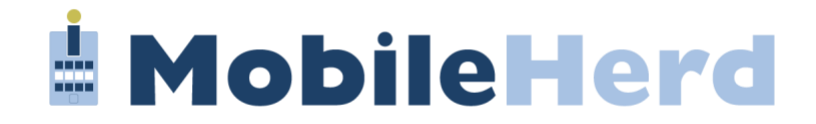

# **User Guide V1.2**

**March 2023**

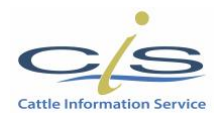

## **CIS MobileHerd User Guide**

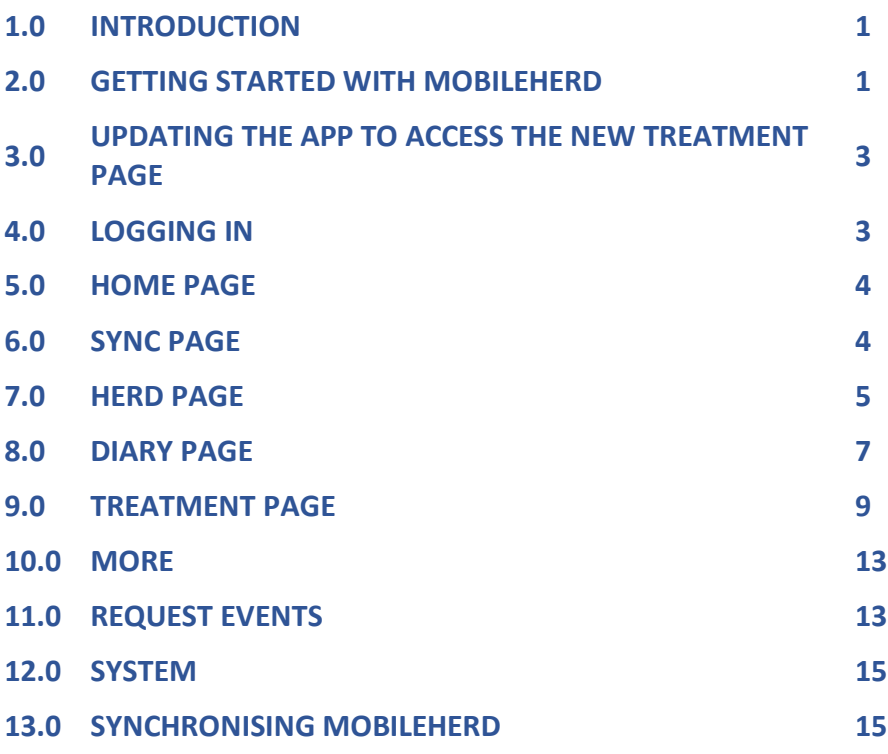

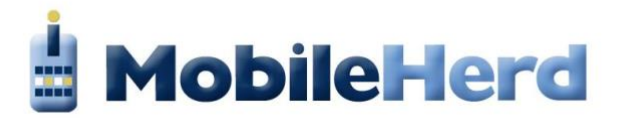

#### **1.0 INTRODUCTION**

MobileHerd is a free App available to all CIS and UDF milk recording herds. It allows customers to view their herds' data and record information without the need for internet access, therefore it can be used on and off farm very easily. MobileHerd is linked to the secure web based YourHerd portal with software that integrates with Breed Societies to do passport and pedigree registrations resulting in less time duplicating data. A demo herd is available on the App for customers to trial how it works.

#### **2.0 GETTING STARTED WITH MOBILEHERD**

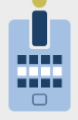

< Search

#### **Apple devices**

Download the "MobileHerd" App for free via the App Store on Apple devices. Search for the MobileHerd App and tap to Install.

#### *Please Note:*

- o *Latest versions of MobileHerd:*
	- o *2.2.1 is compatible with Apple devices.*
- o *Apple devices must be a mode 6S model or more recent.*
- o *Apple devices earlier than an Iphone 6S can be used for all aspects of MobileHerd apart from the treatment section.*
- o *Apple devices must be set to "24hr clock London" within Settings > General > Date and time.*
- o *Apple devices must be set to "Light Mode" within Settings > Display > Brightness.*

#### The Cattle Information Service OPEN 市 17 RATINGS AGE CATEGORY ТĤ  $4.4$  $4+$ The \*\*\*\*\* Years Old **Business What's New Version History** Version 2.2.1 2y ago The Medicine Book feature has been introduced to allow the recording of treatments. **Preview E** Mobile Herd *ME DEMO HERD*  $C<sub>S</sub>$

MobileHerd

#### **Android Devices**

Go to the YourHerd sign in page using this link using your android phone: <https://www.thecis.co.uk/theCIS/Secure/MainMenuClassicTest.aspx>

Or use the camera on your phone to scan the QR code.

Sign in to YourHerd with CIS herd number and PIN.

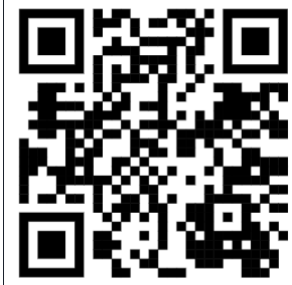

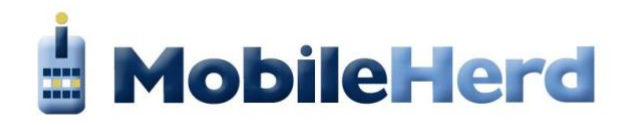

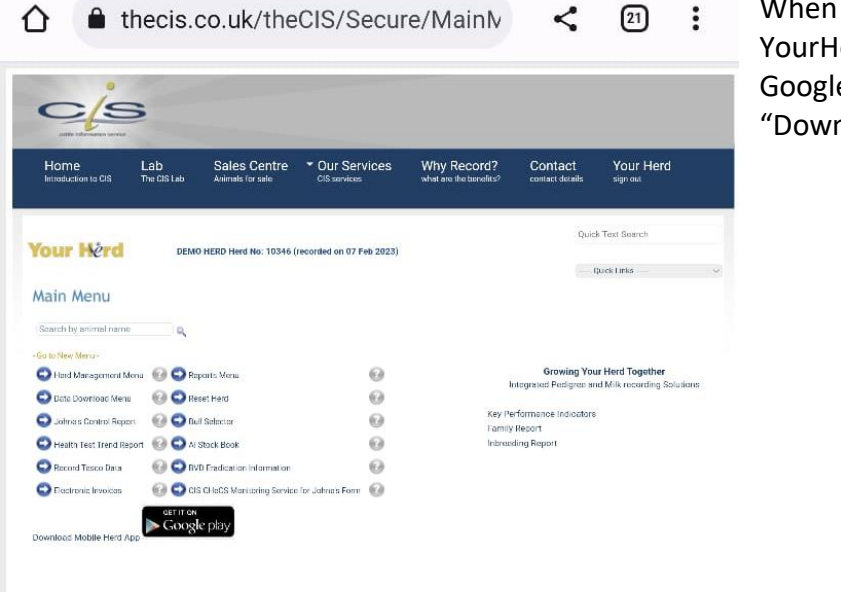

on the home Page of erd click the link next to the e Play image that says nload Mobile Herd App"

The Cattle Information Service (CIS) provides the CIS web site and data entry options as

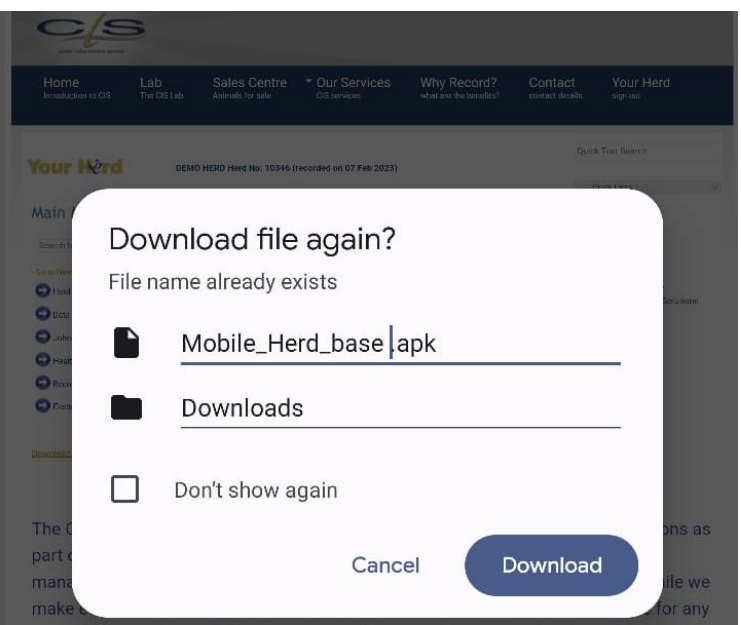

Download the actual App or APK file onto your phone.

When download is complete tap on the download file to start the installation process.

The device may ask for permission to install the app. "Yes". Give permission for the app to be installed and then click install.

Once the installation is complete MobileHerd would then be on the device.

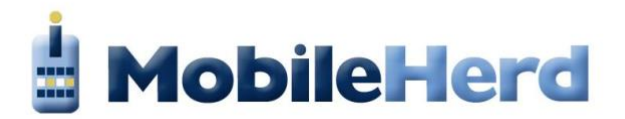

#### **3.0 UPDATING THE APP TO ACCESS THE NEW TREATMENT PAGE**

To access and use the new Treatment Page, delete any existing versions of the MobileHerd App and reinstall the new version as shown above to your iPhone, iPad or Android device.

#### **4.0 LOGGING IN**

Once downloaded enter your CIS or UDF herd number and PIN to log in. If you have not yet received a pin number from CIS/UDF please contact your Area Manager or call CIS on 01923 695319.

The Demo Herd can be viewed by pressing Demo in the top left corner.

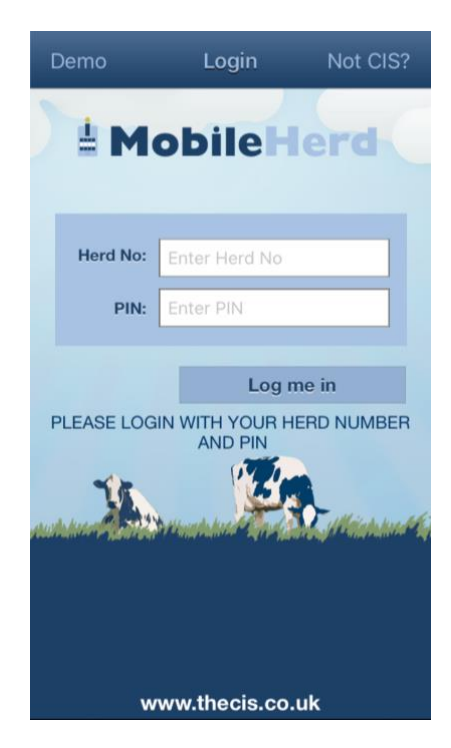

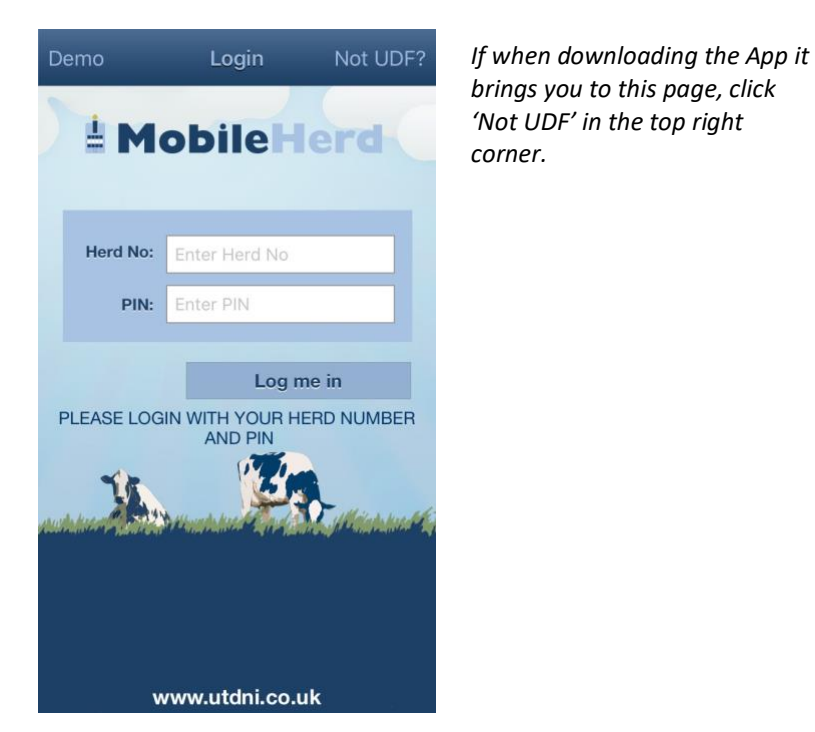

**CIS Login Page UDF Login Page**

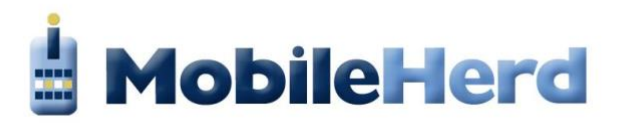

#### **5.0 HOME PAGE**

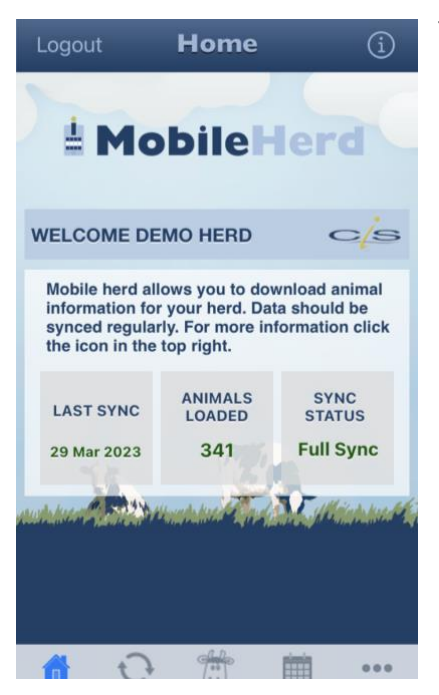

The home page provides users with the summary statistics such as the current number of animals in the App and the last sync date. Users should sync the App regularly to ensure the data is up to date. Once the data is synced users can view the data, even when offline.

From the home page select sync at the bottom of the screen.

#### **6.0 SYNC PAGE**

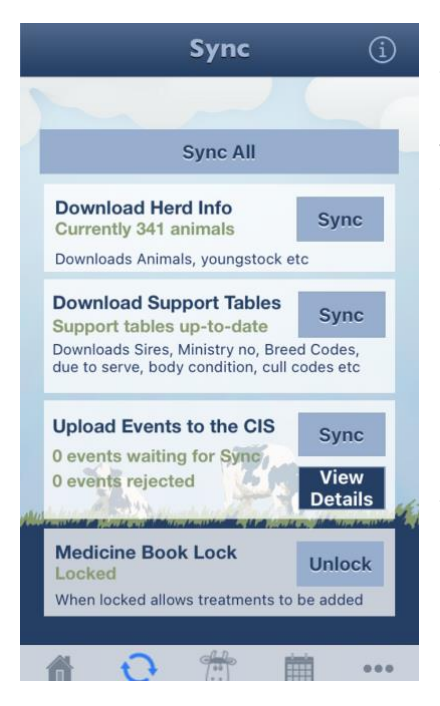

Synchronise newly added events and any medicine treatments using the "Sync All" button.

The App will now display how many animals have been found in your herd,including youngstock. MobileHerd is now ready to use.

**Note:** Ensure that the "Medicine Book Lock" is unlocked before synchronisation.

**Note:** Connection to the internet is needed for the above steps to download the App and synchronise the data from the CIS web-based YourHerd portal.

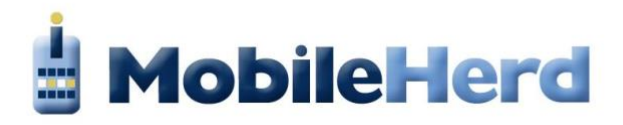

#### **7.0 HERD PAGE**

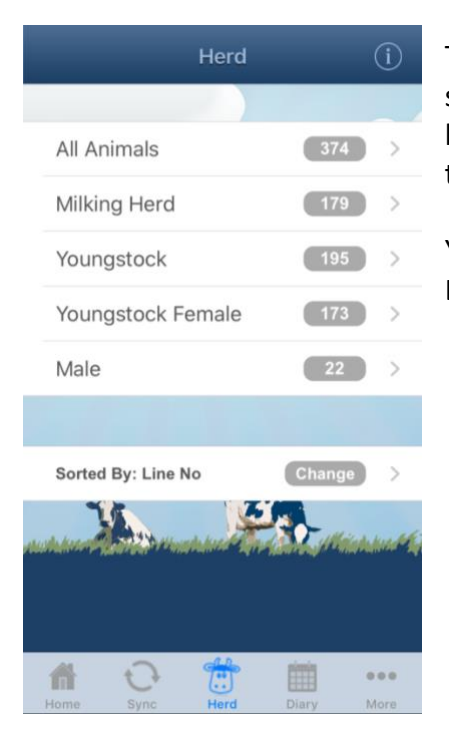

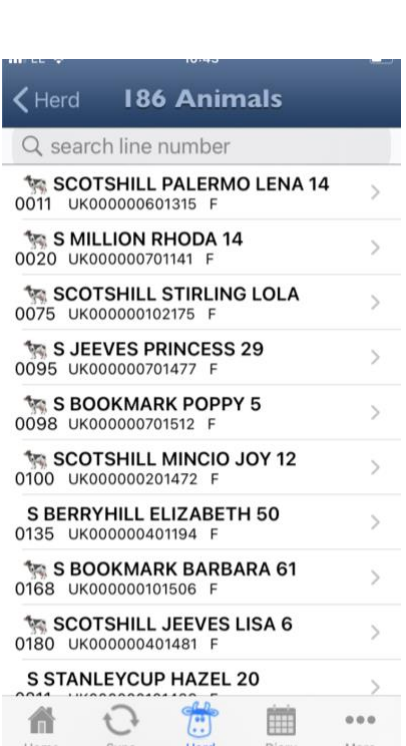

The herd page gives a list of options of animal groups; select whichever you want to use. Search within the group by scrolling through the list or by putting a line number in the search box located at the top of the page.

You can use the 'Sorted By' option to view your herd list in Line Number, Eartag, Animal Name or Date of Birth order.

Touch the screen to select a relevant animal, which will take you to a page with the individual animal's full details.

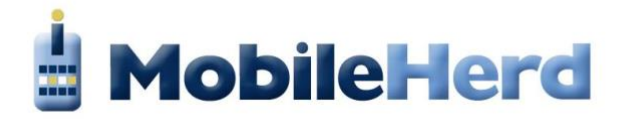

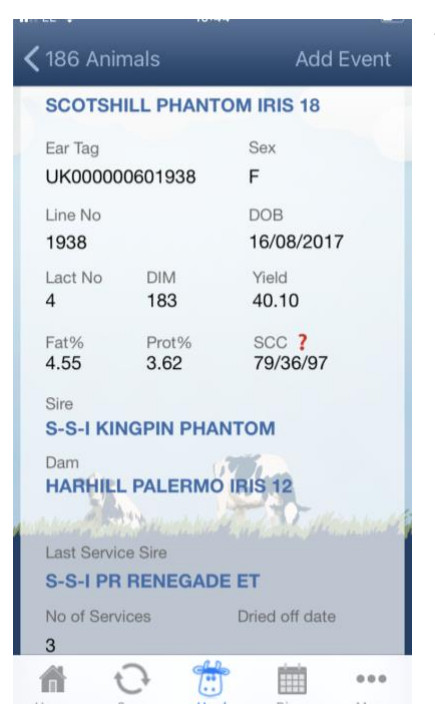

The SCC ? highlights the last three Somatic Cell Count results.

From this page, you can select Add Event at the top of the screen to add events such as PD/Heat, Left Herd, Service or Calving.

Once these events have been loaded, they will show on the My Event List which can be viewed on the Sync Page until the next sync is done and can be edited from there.

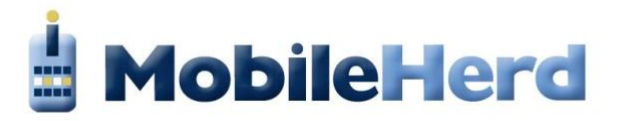

#### **8.0 DIARY PAGE**

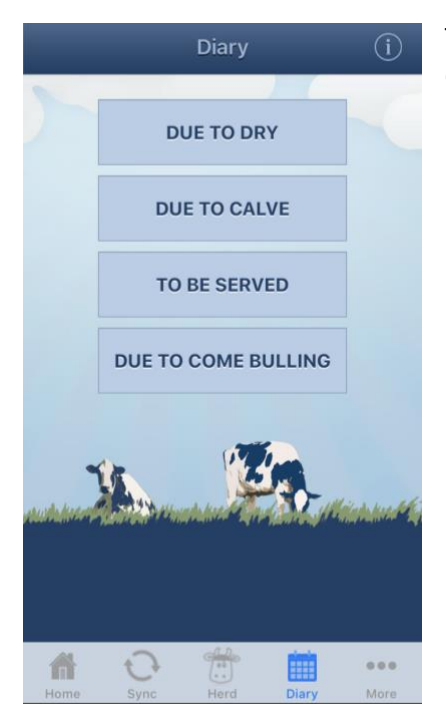

The diary page displays a list of reports: Due to Dry, Due to Calve, To Be Served and Due To Come Bulling. Select the report you want to view.

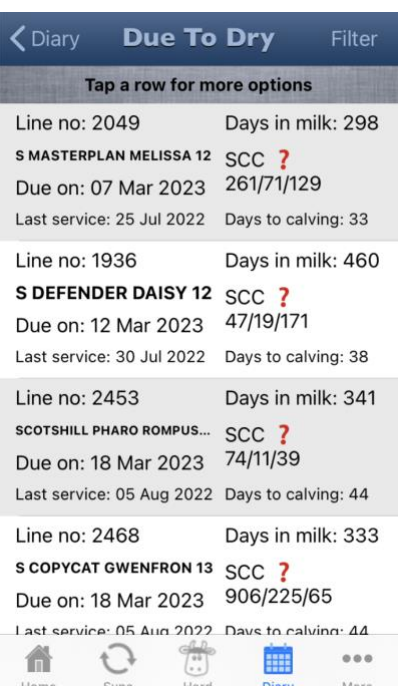

By selecting Due to Dry, for example, you will have a report of all animals due to go dry within your herd. You can use the filter at the top of the page to select which animal groups you want to display in the list i.e. Milking Herd or Youngstock.

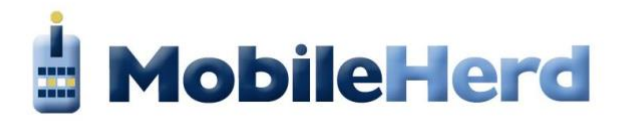

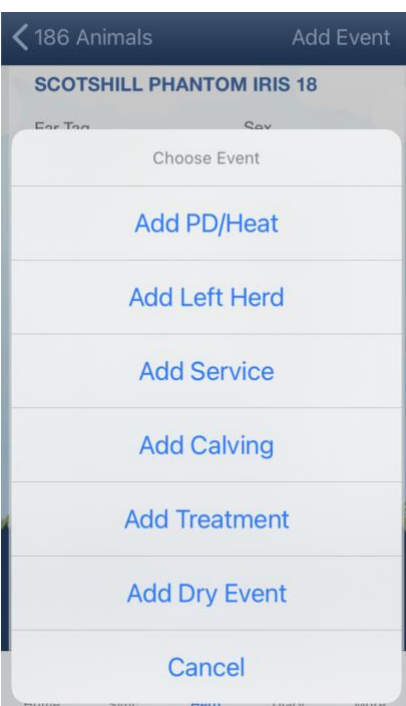

By clicking on an animal within the report you will get the option to add events to your phone calendar.

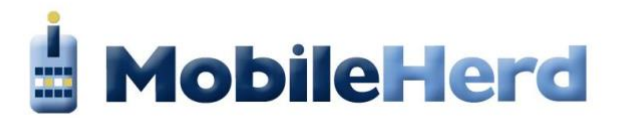

#### **9.0 TREATMENT PAGE**

The Treatment Page on the App, which links to the Medicine Book on YourHerd, enables you to record medicines and treatments whilst out with the herd. To access and use the new Treatment Page delete any existing version of the MobileHerd App and reinstall the new version to your iPhone, iPad or Android device via the App Store or Google Play.

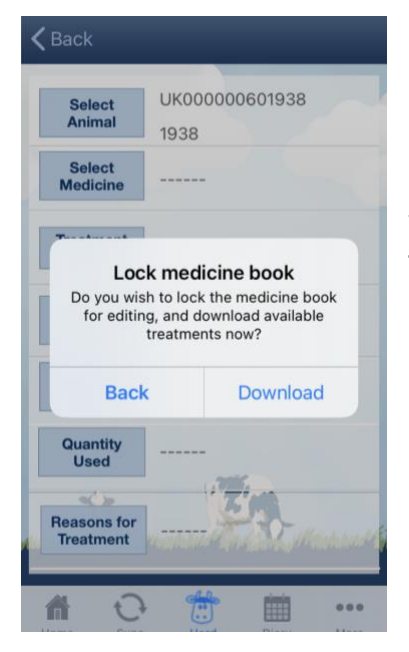

Firstly, you **must** enter all medicines and treatments onto the Medicine Book on YourHerd before using the Treatment Page on the App.

**Importantly when using the Treatment Page on the App it will lock the YourHerd Medicine Book. ONLY ONE USER at a time can use the Treatment Page and whilst in use the Medicine Book on YourHerd will be locked**

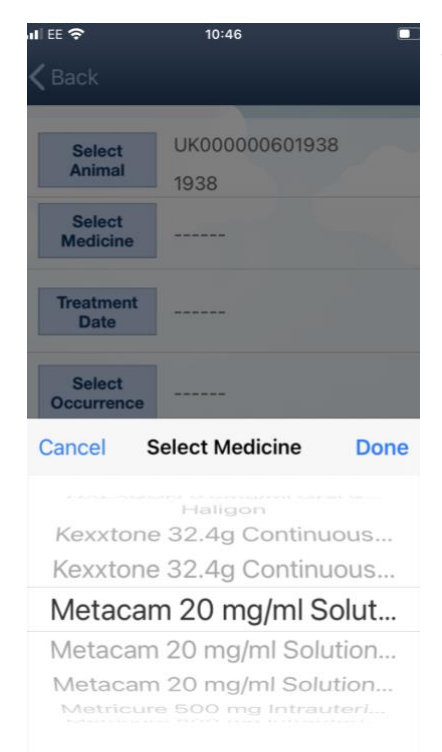

Select a medicine from the list. Remember that new medicines or treatments etc. MUST be entered into the Medicine Book on YourHerd prior to using the Treatment page on MobileHerd.

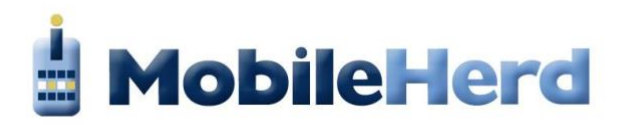

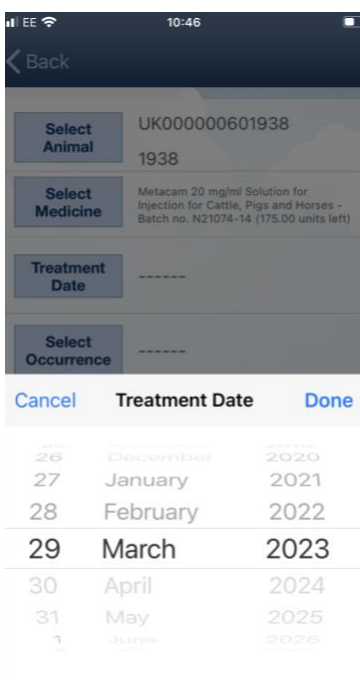

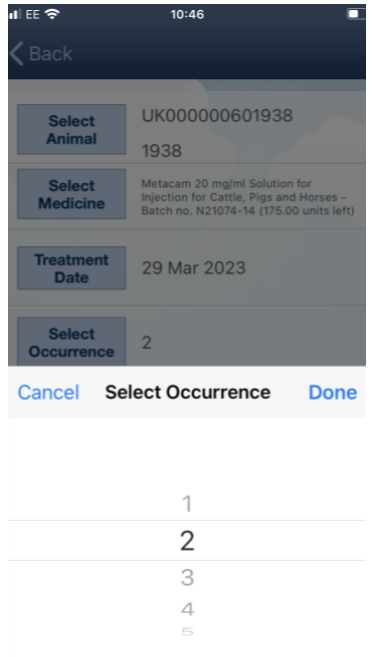

Select the Treatment date. Select the Occurrence if the treatment is going to be administered over several days. The days can be selected from the Select Occurrence drop down.

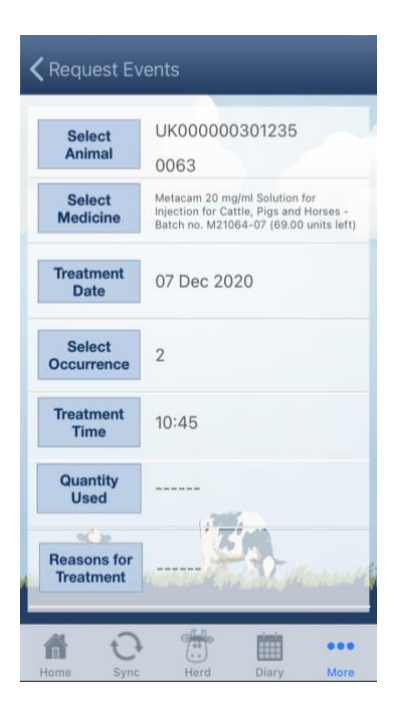

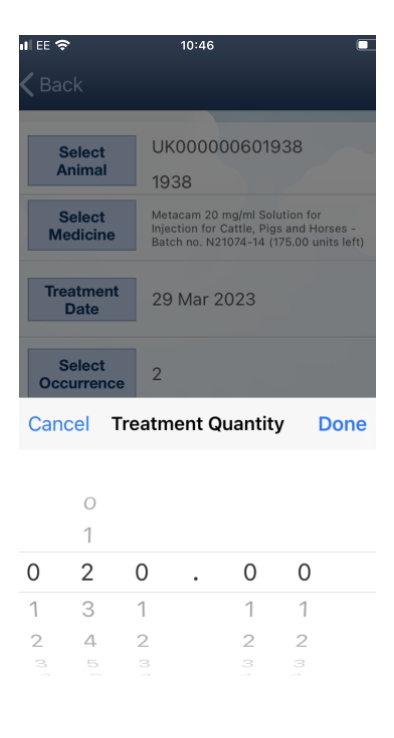

Input the date and the time the medicine was administered.

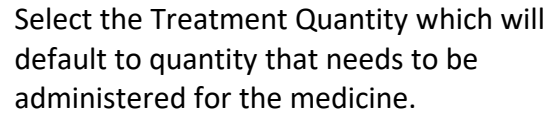

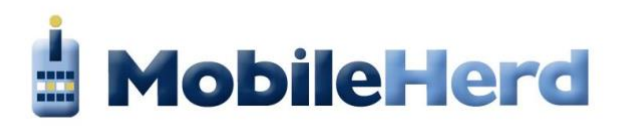

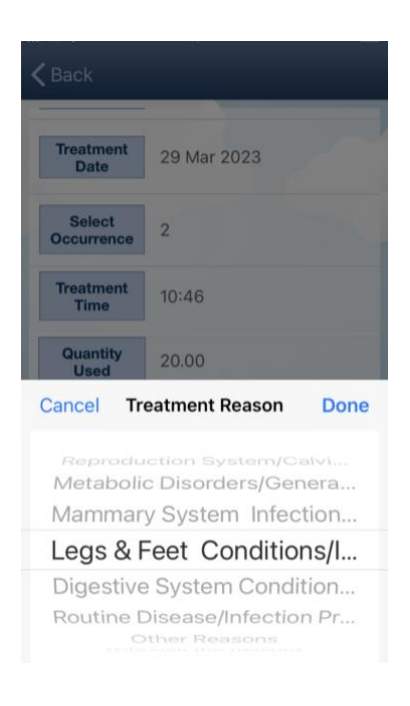

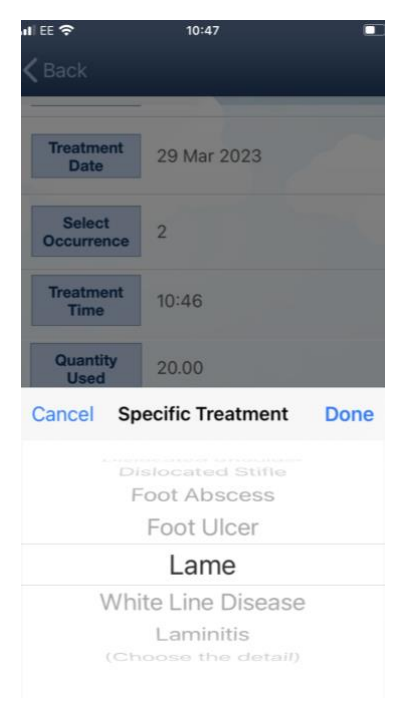

### Select the Treatment Reason. Select the Specific Treatment.

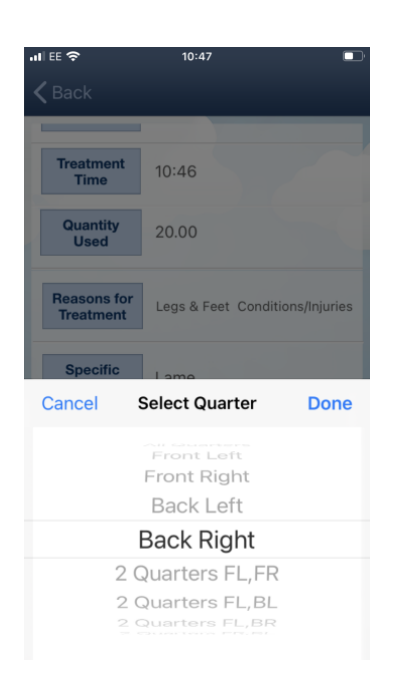

leg/foot or quarter needed treatment.

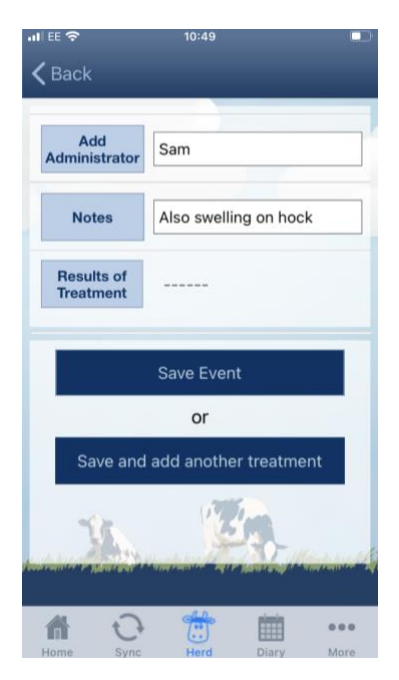

Select the quarter, if required – which Input who administered the treatment.

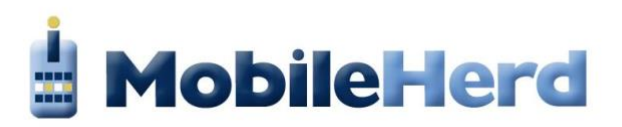

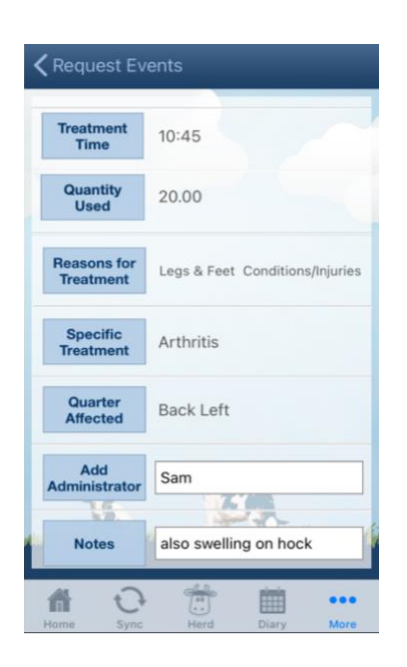

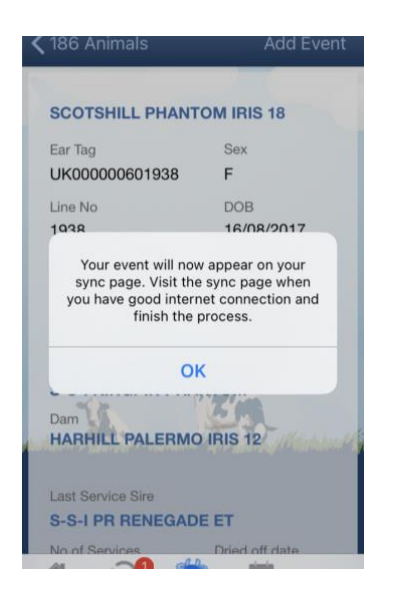

Then "Save Event" and you will get a notification to say that the event will now appear on the sync page. Remember you need good internet connection for synchronisation.

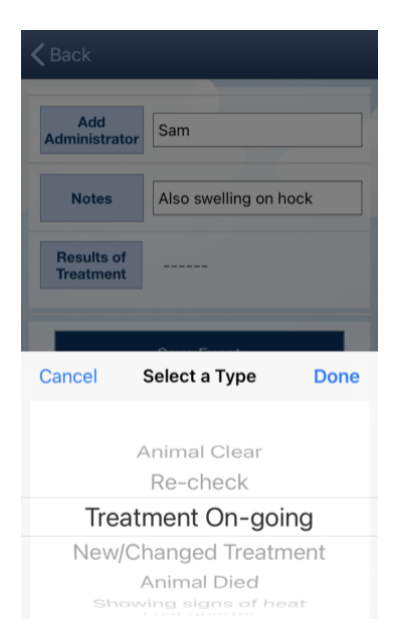

### Notes can be added for reference. Then Select a Type for the results of the treatment.

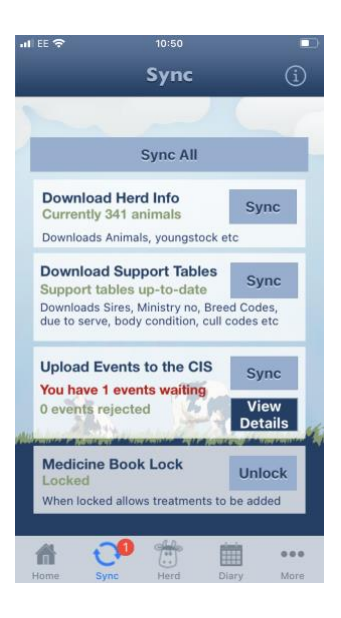

When you have good Wi-Fi go to the Sync page and synchronise, the events will be uploaded to YourHerd.

Once all events are uploaded you need to Unlock the Medicine Book Lock to allow other users to use the Medicine Book on YourHerd or another mobile device.

**Once uploaded to YourHerd the treatments will be shown on the Treatment History page.**

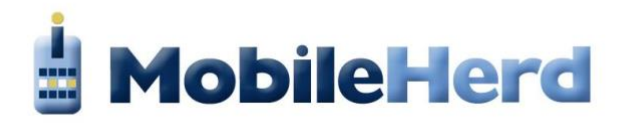

#### **10.0 MORE**

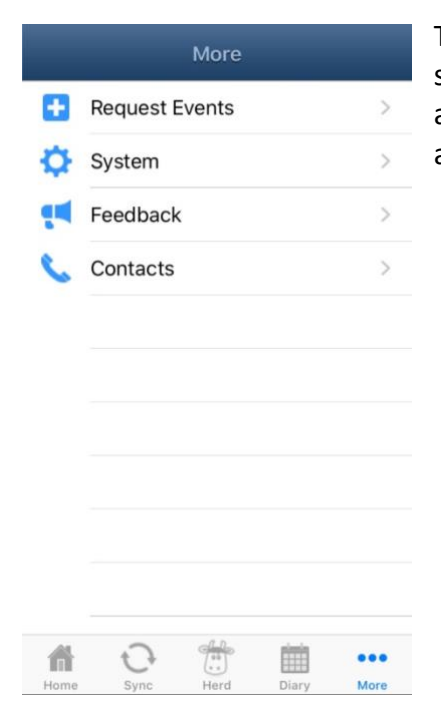

There is further information available in the More section, such as CIS contact information, an area to leave feedback and within System, you can reset information and view archived events

#### **11.0 REQUEST EVENTS**

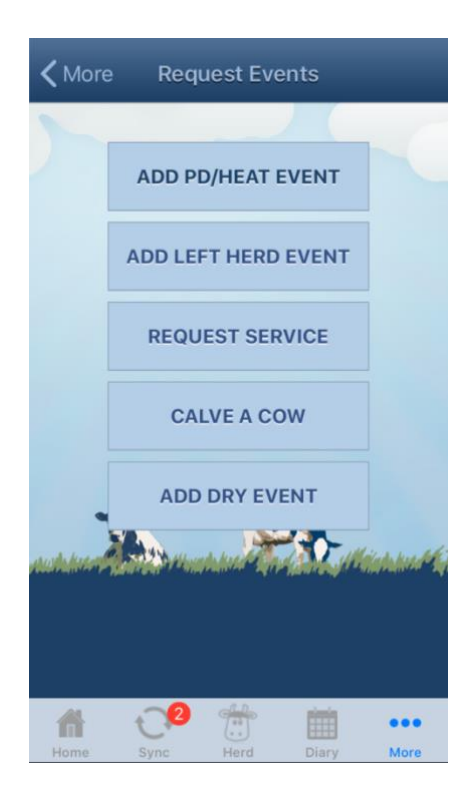

The Request Events tab gives you another quick way of entering herd events including Adding a PD/Heat Event, Left Herd Event, Calvings and Dry Events.

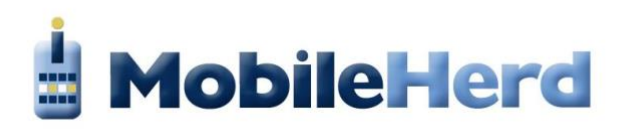

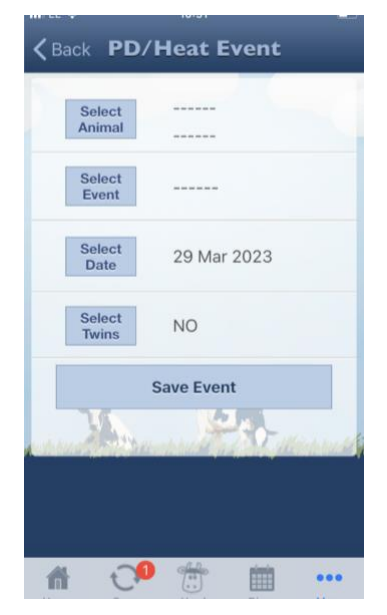

Add PD/Heat Event Screen Add Left Herd Event Page Request Service Page

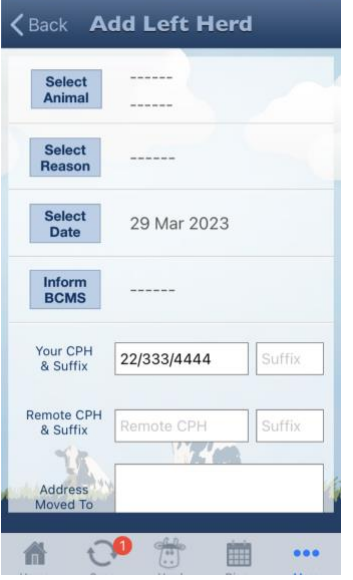

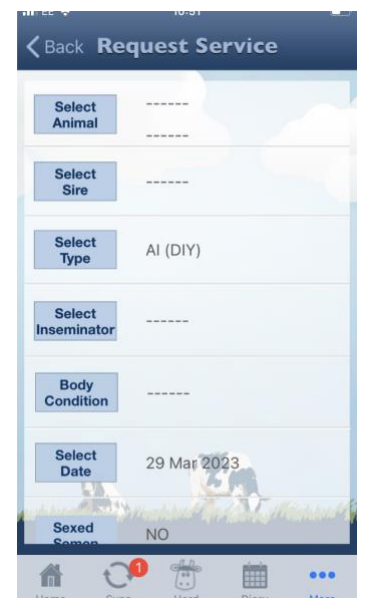

| <b>Select</b><br>Animal         | 1775<br>UK000000401775 |
|---------------------------------|------------------------|
| Calving<br>Date                 | 29 Mar 2023            |
| Calving<br><b>Difficulty</b>    | <b>Normal Calving</b>  |
| <b>Body</b><br><b>Condition</b> | 3                      |
| Red:                            | No<br>Yes              |
|                                 |                        |
|                                 |                        |

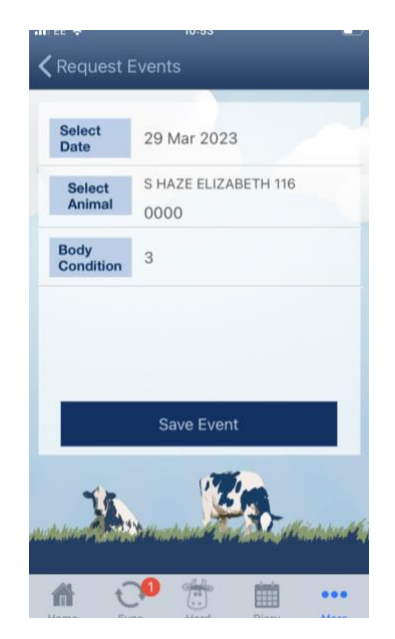

Calve a Cow Page **Add Dry Event Page** 

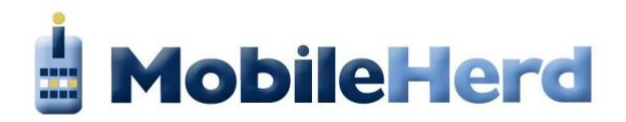

#### **12.0 SYSTEM**

If you experience any issues, please email an events log to  $info@thecis.co.uk$ .

The event log is found by selecting:

- ➢ "More"
- ➢ "System"
- ➢ "Event Logs" View
- ➢ Todays' Date
- ➢ "Export"
- $\triangleright$  Press the blue arrow to send

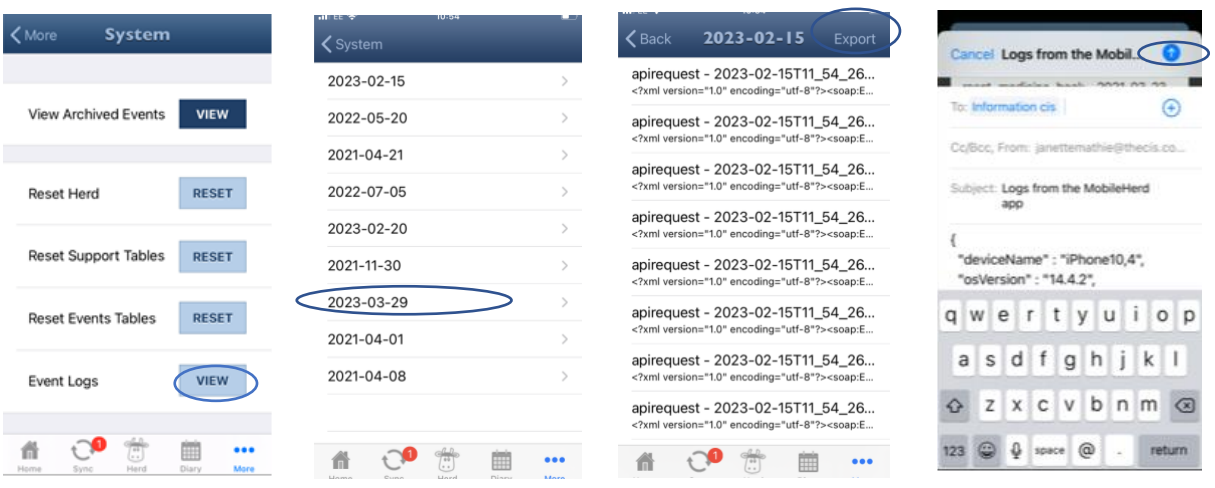

#### **13.0 SYNCHRONISING MOBILEHERD**

When information and data are added via the App out on the farm, it will be saved to MobileHerd and will need to be synchronised again online for it to be seen in 'Your Herd'. MobileHerd will prompt you when this is required.

MobileHerd also allows you to synchronise data to your phone calendar to keep track of any events that are occurring or due.

When syncing, you may get an Error Page (i.e., trying to enter two services on the same day will cause this). You must rectify these before you will be able to complete the sync.